**Наталья Дударева Сергей Загайко** 

# Solid Works THE MANUS HA **NPUME**

Санкт-Петербург «БХВ-Петербург» 2011

УДК 681.3.06 ББК 32.973.26-018.2 Д81

**Дударева, Н. Ю.**

Д81 SolidWorks 2011 на примерах / Н. Ю. Дударева, С. А. Загайко. — СПб.: БХВ-Петербург, 2011. — 496 с.: ил. + CD-ROM

ISBN 978-5-9775-0690-8

Книга поможет начинающему пользователю получить практические навыки работы в пакете трехмерного моделирования SolidWorks 2011 на основе преимущественно машиностроительных примеров. Рассматривается построение эскиза, создание объемной модели, создание сварных деталей и деталей из листового материала, построение сборок и генерация чертежей в соответствии с ЕСКД, выполнение различных конфигураций деталей, а также деталей на основе поверхностей, проектирование объектов из области архитектуры, мебельного производства и др. Прилагаемый компакт-диск содержит файлы для установки шаблонов стандартных чертежей и спецификаций, иллюстрации с примерами проектирования объектов машиностроения и оформления проектной документации по ЕСКД.

*Для широкого круга пользователей*

УДК 681.3.06 ББК 32.973.26-018.2

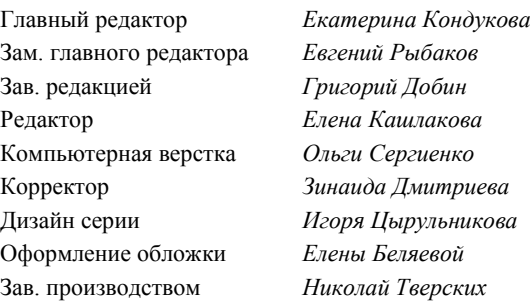

#### **Группа подготовки издания:**

Лицензия ИД № 02429 от 24.07.00. Подписано в печать 31.05.11. Формат 70 $\times$ 100 $^1$ /<sub>16</sub>. Печать офсетная. Усл. печ. л. 39,99. Тираж 1300 экз. Заказ № "БХВ-Петербург", 190005, Санкт-Петербург, Измайловский пр., 29.

Санитарно-эпидемиологическое заключение на продукцию № 77.99.60.953.Д.005770.05.09 от 26.05.2009 г. выдано Федеральной службой по надзору в сфере защиты прав потребителей и благополучия человека.

> Отпечатано с готовых диапозитивов в ГУП "Типография "Наука" 199034, Санкт-Петербург, 9 линия, 12

# Оглавление

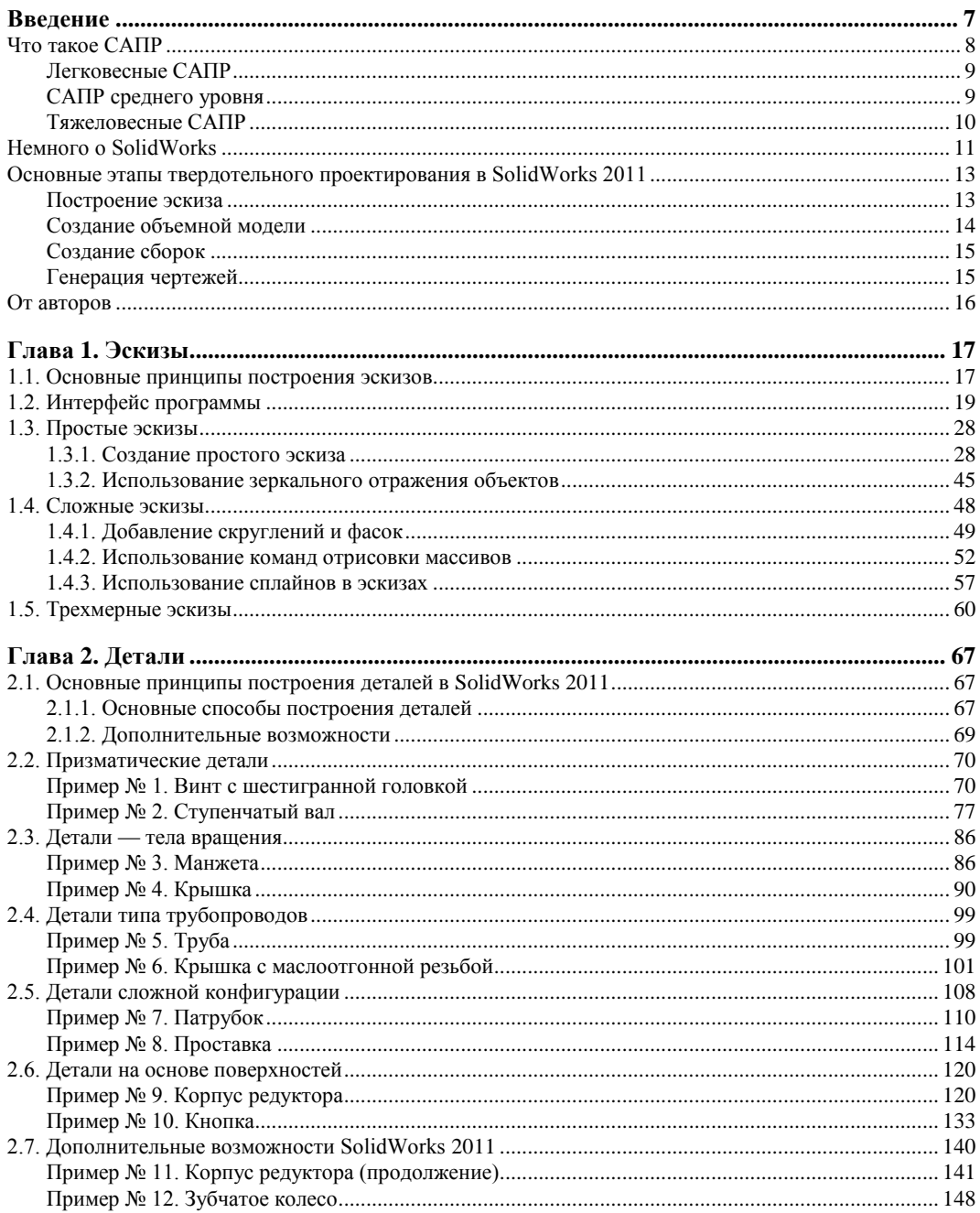

 $\rightarrow$   $\rightarrow$ 

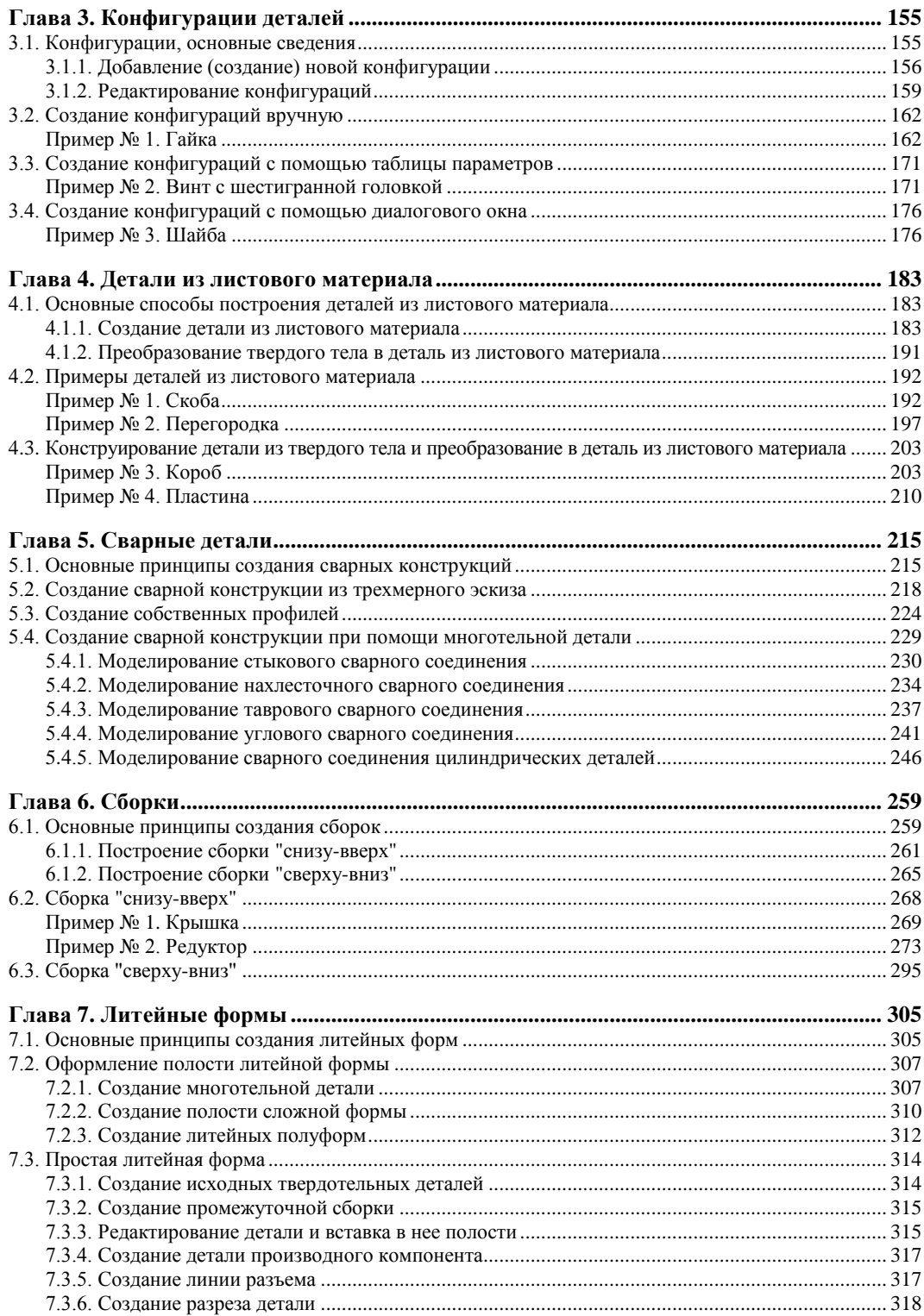

 $\blacksquare$ 

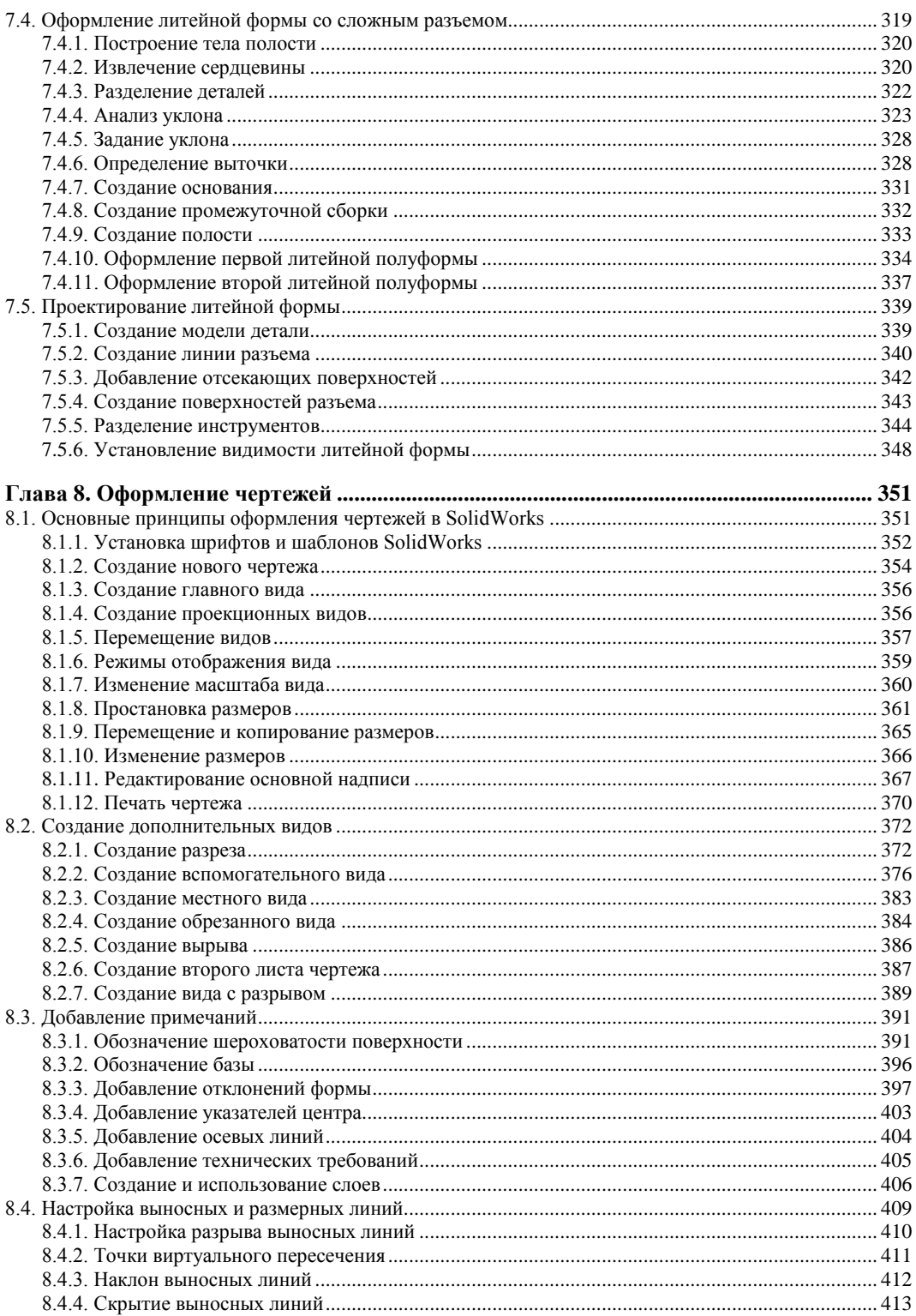

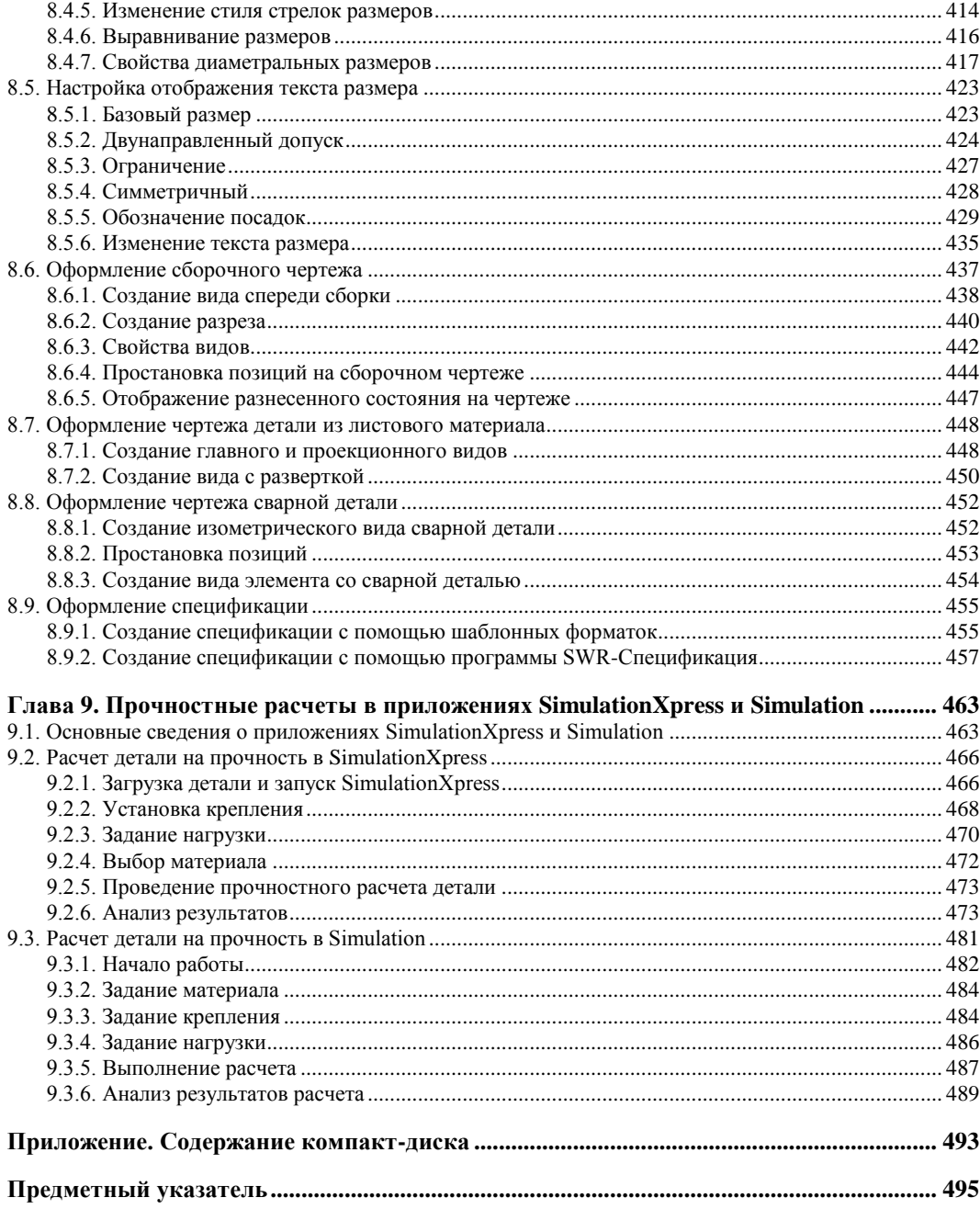

# **Введение**

Книга, которую вы держите в руках, предназначена для того, чтобы как можно большее число пользователей ПЭВМ на практике убедились в простоте работы с системами автоматизированного проектирования (САПР) в области машиностроения.

В ваших руках все богатство средств конструирования объемных (3D) моделей. Причем начать работать с простыми моделями можно практически сразу, не тратя время и силы на длительное и кропотливое обучение.

Система SolidWorks 2011 позволяет сконцентрироваться на творческом процессе. Вам не нужно задумываться о том, где находится та или иная функция. Вы всегда найдете ее в меню, палитре или панелях. Интерфейс программы прост и интуитивно понятен, на каждой стадии проектирования моделей пользователю предлагаются именно те команды, которые применимы в данный момент. SolidWorks 2011 не стесняет пользователя жесткими рамками: попробуйте поработать с ним, и вы сами в этом убедитесь.

SolidWorks 2011 охватывает все этапы конструирования — от построения начального эскиза до выпуска конструкторской документации. Имея его в своем арсенале, вы будете более эффективно выполнять компоновки ваших разработок.

Данное издание поможет вам сделать первые шаги в SolidWorks 2011, поскольку оно снабжено большим количеством примеров. Простота изложения делает пособие понятным даже новичкам в автоматизированном проектировании. Однако для изучения курса SolidWorks 2011 необходим опыт работы с Windows-приложениями.

В процессе ознакомления с SolidWorks 2011 вы убедитесь в следующих утверждениях:

- SolidWorks 2011 достаточно прост в использовании;
- делает трехмерное (3D) проектирование простым и наглядным;
- охватывает весь процесс проектирования от создания эскизов до выпуска конструкторской документации.

Однако в небольшом объеме книги невозможно рассказать обо всем. SolidWorks серьезная программа с широким набором средств. Кроме того, для этого пакета раз-

работан ряд приложений, расширяющий его в направлении инженерного анализа, автоматизации производства и управления технологическими процессами. К таким приложениям, например, относятся SolidWorks Simulation  $2011 -$  прочностной расчет деталей методом конечных элементов, SolidWorks Motion  $2011$  — расчет кинематики и динамики механизма, SolidWorks FloWorks 2011 — расчет течений газа или жидкости, SolidWorks Toolbox — библиотека стандартных деталей, SolidWorks Sustainability — оценка влияния проекта на окружающую среду в течение всего срока эксплуатации изделия и др. Применяя SolidWorks 2011 в комплексе с этими и другими приложениями, вы получите контроль над всей производственной цепочкой, от общих набросков до изготовления реальных изделий.

# Что такое САПР

Термин "САПР для машиностроения" в нашей стране обычно используют в тех случаях, когда речь идет о пакетах программ, которые в англоязычной терминологии называются CAD/CAM/CAE. Другими словами, это программное обеспечение для автоматизированного проектирования и конструирования (CAD - computer aided design), подготовки производства (САМ — computer aided manufacturing) и инженерного анализа (САЕ — computer aided engineering). Существуют САПР и для других областей — разработки электронных приборов, строительного проектирования и т. п.

Широкий спектр CAD-программ (а именно к этому классу САПР относится SolidWorks 2011), предлагаемых различными разработчиками, как правило, вызывает у пользователя некоторое замешательство при выборе того или иного программного продукта. В самом деле, чтобы сделать правильный выбор, необходимо знать возможности всех предлагаемых программ. А это практически невыполнимое условие. Но если вы имеете точное представление о том, какие перед вами стоят задачи в настоящее время и какие задачи вам предстоит решить в ближайшем будущем, то выбор программного обеспечения значительно упрощается. Чтобы помочь пользователю сделать выбор, рассмотрим классификацию существующих  $CATIP.$ 

По традиционной классификации все САПР подразделяют на три уровня:

- нижний, или легкий уровень. Представителями этого уровня являются такие CAIIP, Kak AutoCAD, CADdy, CADMECH Desktop, MasterCAM, T-FlexCAD, OmniCAD, Компас. Ценовой диапазон этих САПР составляет 500-2000 долларов за рабочее место;
- средний уровень. Представителями этого уровня являются такие САПР, как Solid Edge, SolidWorks, Autodesk Inventor, Cimatron, Form-Z, CAD SolidMaster и, все еще продолжающий развиваться, Mechanical Desktop, DesignSpace. Ценовой диапазон этих САПР составляет 2000-20 000 долларов за рабочее место;
- верхний, или тяжелый уровень. Представителями этого уровня являются такие CAIIP, KaK ADAMS, ANSYS, CATIA, EUCLID3, Pro/ENGINEER, UniGraphics. Цена этих САПР составляет более 20 000 долларов за рабочее место.

## Легковесные САПР

Программы данной категории служат для двумерного черчения, поэтому их обычно называют электронной чертежной доской. К настоящему времени они пополнились некоторыми трехмерными возможностями, но не имеют средств параметрического моделирования, которыми обладают тяжелые и средние САПР. Эти программы позволяют сократить время проектирования и улучшить качество документации только за счет устранения ручного труда. При этом они не защищают вас от ошибок, характерных для ручного проектирования - при помощи кульмана, карандаша и ластика. Относительно невысока и стоимость таких программ, поэтому они пользуются спросом, несмотря на нынешний экономический кризис. Именно из-за их простоты и дешевизны "легкие" системы стали самым распространенным продуктом автоматизации проектирования, своего рода "рабочей лошадкой" мира САПР. И если вы не выполняете сложных проектов и вас не "поджимают" сроки, то ваш выбор можно ограничить такими программами.

# САПР среднего уровня

Программы данной категории позволяют не только исключить ошибки, возможные при проектировании с помощью программ "нижнего" уровня, но и выполнить различные проверочные расчеты деталей и сборок вашего изделия, посчитать их массогабаритные характеристики и пр., что характерно для программ "тяжелого" уровня. Все это становится возможным благодаря переходу от двумерного проектирования к трехмерному, "объемному" моделированию. Применение таких программ при разработке изделий средней сложности позволяет значительно сократить время разработки и уменьшить количество ошибок в конструкторской документации.

Такие пакеты появились в мире САПР совсем недавно — в середине 90-х годов. До этого существовало только два полюса - на одном мощные (читай, "тяжелые") системы, работающие на UNIX-станциях (впрочем, тогда их было гораздо больше, чем сейчас), а на другом — простые (читай, "легкие") программы двумерного черчения для персонального компьютера. Но как только персональный компьютер обрел достаточную мощность, а Windows стала многозадачной и более устойчивой операционной системой, разработчики смогли создать системы автоматизированного проектирования, которые заняли промежуточное положение между "тяжелыми" и "легкими" продуктами. От первых они унаследовали возможности трехмерного твердотельного и поверхностного моделирования, а от вторых - невысокую цену, удобный графический интерфейс и ориентацию на платформу Windows. Новинки произвели настоящий переворот в мире САПР, позволив многим конструкторским и проектным организациям перейти на трехмерное моделирование.

Важную роль в становлении среднего класса сыграли два ядра твердотельного параметрического моделирования — ACIS и Parasolid, которые появились в начале 90-х годов и сейчас используются во многих ведущих САПР. Геометрическое ядро служит для точного математического представления трехмерной формы изделия и управления этой моделью. Полученные с его помощью геометрические данные используются системами CAD, CAM и CAE для разработки конструктивных элементов, сборок и изделий. В настоящее время Parasolid принадлежит фирме EDS, а ACIS - компании Dassault, которые продают лицензии на их использование всем желающим. Таких желающих немало — эти ядра составляют основу более сотни САПР, а число проданных лицензий перевалило за миллион. Успех понятен — ведь использование готового ядра избавляет разработчиков системы от решения трудоемких задач твердотельного моделирования и позволяет сосредоточиться на пользовательском интерфейсе и других функциях. Впрочем, это не значит, что все САПР среднего класса построены на базе этих механизмов. Многие компании ценят независимость и предпочитают разрабатывать собственные "движки".

В числе лидеров "среднего" сегмента - система SolidWorks одноименной компании (в настоящее время — подразделение Dassault Systemes), пакет Solid Edge (разработан фирмой Intergraph, теперь принадлежит EDS), а также программа Inventor от Autodesk. Кроме них в данном сегменте работает множество компаний, в том числе и российских. Их популярность среди пользователей постоянно растет, и благодаря этому данная область динамично развивается. В результате по функциональным возможностям средний класс постепенно догоняет своих более дорогостоящих конкурентов. Например, будучи изначально средствами твердотельного моделирования, эти системы в ходе эволюции обрели функции поверхностного моделирования, подготовки производства, инженерного анализа и даже управления инженерными данными. Однако далеко не всем пользователям требуется такое разнообразие возможностей. Видимо, именно этим объясняется то, что переход с двумерных систем на трехмерные еще не завершился, и многие пользователи до сих пор предпочитают программы легкого класса.

# Тяжеловесные САПР

Программы данной категории позволяют реализовать проект сложного технического устройства, выполнить необходимые расчеты и проверки и получить на выходе конструкторскую, технологическую документацию и программы для станков с числовым программным управлением для изготовления деталей. Такие программы являются тяжеловесными и в ценовой категории.

В настоящее время на рынке осталось лишь три САПР верхнего ценового класса — Unigraphics NX компании EDS, CATIA французской фирмы Dassault Systemes (которая продвигает ее вместе с IBM) и Pro/Engineer от PTC (Parametric Technology Согр.). Раньше мощных системы было больше, но после череды слияний и поглощений компаний число пакетов сократилось. Главная особенность "тяжелых" САПР — обширные функциональные возможности, высокая производительность и стабильность работы - все это результат длительного развития. Все названные программы включают средства трехмерного твердотельного и поверхностного моделирования, а также модули структурного анализа и подготовки к производству, т. е. являются интегрированными пакетами CAD/CAM/CAE. Кроме того, все три поставщика предлагают для своих САПР системы управления инженерными данными (PDM — project data manager), позволяющие управлять всей конструкторскотехнологической документацией и предоставлять дополнительные данные, экспортированные из других корпоративных систем, из справочников и нормативных источников. Несмотря на то, что тяжелые системы стоят значительно дороже своих более "легких" собратьев, затраты на их приобретение окупаются, особенно когда речь идет о сложном производстве, например, машиностроении, двигателестроении, авиационной и аэрокосмической промышленности.

# **Немного о SolidWorks**

К середине 90-х годов многие конструкторы и технологи во всем мире практически одновременно пришли к одинаковому выводу: для того, чтобы повысить эффективность своего труда и качество разрабатываемой продукции, необходимо срочно переходить от работы в смешанной среде двумерной графики и трехмерного моделирования к использованию объемных моделей, в качестве основных объектов проектирования. В поисках максимально подходящей для решения поставленной задачи системы пользователи определили требования к ней: возможность эффективного твердотельного моделирования на промышленном уровне, стандартный и интуитивно понятный пользовательский интерфейс и, конечно, наиболее привлекательная цена при высокой эффективности пакета.

Впервые пакеты твердотельного параметрического моделирования с промышленными возможностями стали доступны пользователям персональных компьютеров лишь в 1995 г., который стал переломным для мирового рынка систем САD/САМ массового применения. Одно из лучших решений такого уровня смогла предложить американская компания SolidWorks Corporation. Созданная в 1993 г., эта фирма уже через два года, в ноябре 1995, выпустила на базе геометрического ядра Parasolid свой первый программный продукт. Пакет твердотельного параметрического моделирования SolidWorks 95 сразу занял ведущие позиции среди продуктов этого класса, буквально ворвавшись в мировую "табель о рангах" систем CAD/CAM.

В настоящее время SolidWorks 2011 завоевывает прочные позиции на промышленных машиностроительных предприятиях России, и широта области его использования продолжает увеличиваться. Чтобы убедиться в этом, достаточно посетить российский веб-сайт www.solidworks.ru. Веб-сайт американской фирмы-разработчика SolidWorks 2011 Dassault Systèmes SolidWorks Corp. расположен по адресу www.solidworks.com.

Продукт SolidWorks 2011 представляет собой систему трехмерного твердотельного параметрического проектирования механических узлов и конструкций, разработанную специально для Windows XP, Windows Vista и Windows 7. Причем это последний релиз, поддерживающий Windows XP. Локализация от самой фирмы SolidWorks Corp. и ориентация на использование Windows делает систему легко осваиваемой и быстро работающей. Система реализует классический процесс трехмерного параметрического проектирования - от идеи к объемной модели, от модели к чертежу. Несмотря на легкость освоения, в SolidWorks 2011 реализуются сложные геометрические построения благодаря использованию объемного ядра Parasolid. При этом возможности твердотельного моделирования, реализованные в системе, вполне сопоставимы с возможностями систем "тяжелого" класса, работающих на платформе UNIX.

SolidWorks 2011 "играет" точно по принятым в Windows правилам, к числу которых можно отнести многооконный режим работы, поддержку стандарта "drag and drop", настраиваемый пользователем интерфейс, использование буфера обмена и полную поддержку технологии OLE Automation. Являясь стандартным приложением Windows, SolidWorks 2011 прост в использовании и, что особенно важно, легок в изучении. И разработчики системы совершенно оправданно заявляют, что "если вы уже знаете Windows, то можете смело начинать проектирование с помощью SolidWorks 2011".

Так вы хотите научиться проектированию в SolidWorks 2011? Тогда начнем!

Сначала проверим, соответствует ли ваш компьютер требованиям к аппаратному и программному обеспечению для работы с SolidWorks 2011.

К системным требованиям по аппаратной части для корректной работы пакета относятся следующие:

- Оперативная память минимум 1 Гбайт RAM. При этом количество элементов в детали не должно превышать 200, а количество компонентов в сборке - не более 1000. Для более эффективной работы рекомендуется 4 Гбайт RAM и более, при этом количество элементов в детали может превышать 200, а количество компонентов в сборке — более 1000. Кроме того, рекомендуется сделать настройки в операционной системе такими, чтобы виртуальная память в 2 и более раз превышала оперативную. Для Windows 7 (64 бит) рекомендуется 6 Гбайт **RAM** и более.
- Процессор Intel® или AMD®. SolidWorks 2011 не поддерживает процессоры на базе Apple Macintosh, Intel<sup>®</sup> Pentium<sup>®</sup> 3, AMD Athlon<sup>™</sup> и Athlon XP. Процессоры должны поддерживать SSE2-технологию.
- Видеоплата SolidWorks 2011 поддерживает протестированные графические карты с памятью не менее 256 Мбайт для рабочих станций с поддержкой OpenGL и протестированные драйверы к ним. Список протестированных и сертифицированных комбинаций графических карт и драйверов к ним можно найти на веб-сайте www.solidworks.com. Для более эффективной работы рекомендуются карты с памятью 512 Мбайт и более. Список протестированных и сертифицированных комбинаций графических карт и драйверов к ним можно найти на вебcaйте www.solidworks.com.
- DVD-ROM устройство требуется для установки пакета на персональный компьютер, т. к. SolidWorks 2011 поставляется на DVD-дисках.
- Свободное место на жестком диске не менее 10 Гбайт.
- Устройство типа "мышь" или аналогичное устройство указания. Рекомендуется мышь с колесиком, которое может не только вращаться, но еще и нажиматься.
- Сеть SolidWorks 2011 тестируется только с сетями Microsoft Windows Networking и сетевым окружением Active Directory. Сети Novell и любые не-Windows сетевые устройства не тестировались и не рекомендуются. Сеть требуется при использовании "плавающих" лицензий. Если вы используете локальную лицензию, то требования по наличию сети снимаются.

 Сервер SNL (SolidWorks Networks License). Данный сервер требуется, если вы обладаете сетевой версией лицензии SolidWorks 2011, которая устанавливается на данный сервер. При этом все остальные персональные компьютеры обращаются к серверу как клиенты. В качестве операционных систем могут использоваться Windows XP Professional или Windows Server 2008<sup>®</sup> или Windows Server 2003<sup>®</sup> (рекомендуется). Кроме того, для работы сервера потребуется USB-порт или параллельный порт, а также CD-ROM или DVD-ROM.

К программному обеспечению предъявляются следующие требования:

- Операционная система Windows XP Professional (32 или 64 бит), Windows Vista (32 или 64 бит) или Windows 7 (32 или 64 бит). Если у вас 32-разрядная операционная система, то необходимо устанавливать 32-разрядную версию SolidWorks 2011, если 64-разрядная операционная система, то можно устанавливать любую версию SolidWorks 2011, но 64-разрядная версия пакета будет работать быстрее.
- Если вы предполагаете использовать таблицы конфигураций, созданных в предыдущих версиях SolidWorks, то вам потребуется Microsoft Excel из пакета Microsoft Office 2003, 2007 или 2010.
- $\blacklozenge$  Если вы предполагаете использовать справочную систему SolidWorks 2011, мастер установки SolidWorks 2011 или открывать файлы SolidWorks 2011 из проводника Internet Explorer, то вам потребуется Internet Explorer версии 6.0 или более поздней.
- Если вы предполагаете просматривать руководство "Новые возможности" SolidWorks 2011, то рекомендуется установить Adobe Acrobat Reader версии 7.0.7 или более поздней.

Таким образом, если ваш компьютер удовлетворяет вышеперечисленным требованиям по аппаратному и программному обеспечению, то вы можете смело устанавливать SolidWorks 2011 и начинать изучение основных принципов твердотельного проектирования.

# **Основные этапы твердотельного проектирования в SolidWorks 2011**

Каждое изделие перед непосредственным процессом его изготовления проходит ряд этапов, которые кратко охарактеризуем.

# **Построение эскиза**

Процесс моделирования начинается с построения эскиза, а построение эскиза с выбора конструктивной плоскости, в которой будет строиться этот двумерный эскиз. Впоследствии этот эскиз можно тем или иным способом легко преобразовать в твердое тело. При создании эскиза доступен полный набор геометрических построений и операций редактирования. Нет никакой необходимости сразу точно выдерживать требуемые размеры, достаточно примерно соблюдать конфигурацию

эскиза. Позже, если потребуется, конструктор может изменить значение любого размера и наложить связи, ограничивающие взаимное расположение элементов эскиза — отрезков, дуг, окружностей и т. п. Эскиз конструктивного элемента может быть легко отредактирован в любой момент работы над моделью.

## **Создание объемной модели**

Пользователю предоставляются несколько различных средств создания объемных моделей. Основными формообразующими операциями в SolidWorks 2011 являются команды добавления и снятия материала. Система позволяет выдавливать контур с различными конечными условиями, в том числе на заданную длину или до указанной поверхности, а также вращать контур вокруг заданной оси. Возможно создание тела по заданным контурам с использованием нескольких образующих кривых (так называемая операция лофтинга) и выдавливанием контура вдоль заданной траектории. Кроме того, в SolidWorks 2011 необычайно легко строятся литейные уклоны на выбранных гранях модели, полости в твердых телах с заданием различных толщин для различных граней, скругления постоянного и переменного радиуса, фаски и отверстия сложной формы.

При этом система позволяет отредактировать в любой момент построенный ранее элемент твердотельной модели.

Значительно упрощают работу многочисленные сервисные возможности, такие как копирование выбранных конструктивных элементов по линии или по кругу (создание массивов), зеркальное отображение указанных примитивов или модели.

При редактировании конструктор может возвратить модель в состояние, предшествовавшее созданию выбранного элемента. Это может потребоваться для выполнения каких-либо действий, невозможных в текущий момент.

Кроме проектирования твердотельных моделей, SolidWorks 2011 поддерживает и возможность поверхностного представления объектов. При работе с поверхностями используются те же основные способы, что и при работе с твердыми телами. Возможно построение поверхностей, эквидистантных к выбранным, а также импорт поверхностей из других систем с использованием формата IGES.

При проектировании деталей, изготовляемых литьем, очень полезной оказывается возможность создания разъемных литейных форм.

Если для работы необходимо использовать какие-либо часто повторяющиеся конструктивные элементы, на помощь приходит способность системы сохранять примитивы в виде библиотечных элементов.

Важной характеристикой системы является возможность получения разверток для спроектированных деталей из листового материала. При необходимости в модель, находящуюся в развернутом состоянии, могут быть добавлены новые места сгиба и различные конструктивные элементы, которые по каким-либо причинам нельзя было создать раньше.

Для упрощения работы с трехмерной моделью на любом этапе проектирования и повышения ее наглядности в SolidWorks 2011 используется Дерево Конструирова-

ния (Feature Manager) в стиле Проводника Windows. Оно представляет собой своеобразную графическую карту модели, последовательно отражающую все геометрические примитивы, которые были использованы при создании детали, а также конструктивные оси и вспомогательные плоскости, на которых создавались двумерные эскизы. При работе же в режиме сборки Дерево Конструирования показывает список деталей, входящих в сборку. Обычно Дерево Конструирования отображается в левой части окна SolidWorks 2011, хотя его положение можно в любой момент изменить. Дерево Конструирования предоставляет мощные средства редактирования структуры модели или узла. Оно позволяет переопределять порядок следования отдельных конструктивных элементов либо целых деталей, создавать в пределах детали или сборки несколько вариантов конфигурации какого-либо элемента и т. д.

# Создание сборок

SolidWorks 2011 предлагает конструктору довольно гибкие возможности создания узлов и сборок. Система поддерживает как создание сборки способом "снизувверх", т. е. на основе уже имеющихся деталей, число которых может доходить до сотен и тысяч, так и проектирование "сверху-вниз" (от сборки к детали).

Проектирование сборки начинается с задания взаимного расположения деталей друг относительно друга, причем обеспечивается предварительный просмотр накладываемой пространственной связи. Для цилиндрических поверхностей могут быть заданы связи концентричности, для плоскостей - их совпадение, параллельность, перпендикулярность или угол взаимного расположения. Работая со сборкой, можно по мере необходимости создавать новые детали, определяя их размеры и расположение в пространстве относительно других элементов сборки. Наложенные связи позволяют автоматически перестраивать всю сборку при изменении параметров любой из деталей, входящих в узел. Каждая деталь обладает материальными свойствами, поэтому существует возможность контроля "собираемости" сборки. Для проектирования изделий, получаемых с помощью сварки, система позволяет выполнить объединение нескольких свариваемых деталей в одну.

## Генерация чертежей

После того как будет создана твердотельная модель детали или сборки, конструктор может автоматизированно получить рабочие чертежи с изображениями всех основных видов, проекций, сечений и разрезов, а также с проставленными размерами. SolidWorks 2011 поддерживает двунаправленную ассоциативную связь между чертежами и твердотельными моделями, так что при изменении размера на чертеже автоматически перестраиваются все, связанные с этим размером, конструктивные элементы в трехмерной модели. И наоборот, любое изменение, внесенное в твердотельную модель, повлечет за собой автоматическую модификацию соответствующих двумерных чертежей.

Когда чертеж готов, вывести его на бумажный носитель можно любыми, имеющимися "под рукой", принтерами либо плоттерами.

# От авторов

Данная книга ни в коей мере не заменяет и не дополняет справку SolidWorks 2011. Как правило, справкой удобно пользоваться тогда, когда пользователь уже имеет некоторый опыт работы с программой, но забыл некоторые команды или приемы создания объектов. В этом случае справка оперативно поможет восстановить пробелы в памяти и подсказать забытые команды. Назначение данной книги иное. Она позволит пользователю Windows, практически ничего не знающему о программе SolidWorks 2011, сразу начать работать в ней и получать готовые проекты и чертежи проектируемых деталей и изделий (гораздо быстрее, чем если работать в знаменитом AutoCADe). На примере простых деталей мы попытались показать читателю, как можно быстро проектировать эти детали и изделия. Являясь неким "путеводителем", данная книга позволит вам пройти по основным "реперным точкам" проектирования объектов машиностроения. Надо сказать, что с помощью SolidWorks 2011 можно проектировать не только объекты из области машиностроения, но и объекты из области архитектуры, мебельного производства и т. п.

В предлагаемой вашему вниманию книге изложены основные возможности программы SolidWorks 2011 и приведены примеры выполнения различных моделей средствами этой программы. Поскольку в книге представлены черно-белые изображения, то для детального изучения примеров рекомендуем обратиться к цветным иллюстрациям на прилагаемом компакт-диске. По глубокому убеждению авторов, изучение таких программ, как SolidWorks 2011, только по описаниям команд, какими бы подробными они не были, малоэффективно. Простейшие примеры, показывающие результат выполнения той или иной команды, повышают эффективность обучения, но незначительно. Гораздо лучшие результаты достигаются при выполнении примеров, взятых из "реальной жизни" или максимально приближенных к ней. С помощью таких примеров можно наглядно показать основные приемы создания моделей, сборок и чертежей.

Мы постарались как можно более доходчиво на примерах объяснить основные принципы работы с SolidWorks 2011. Надеемся, что вы, быстро освоив предлагаемый материал книги, также быстро перейдете к самостоятельному дальнейшему освоению SolidWorks 2011 в своей работе. Не бойтесь экспериментировать и искать оптимальные варианты решения задач с помощью SolidWorks 2011. Каждый, в конце концов, найдет свое. Поверьте, SolidWorks 2011 также неисчерпаем, как и атом.

В заключение отметим, что при написании книги были использованы следующие литературные источники:

- Оформление чертежей в SolidWorks. Учебное пособие, SolidWorks Russia,  $2005$  r.
- $\blacklozenge$  Анурьев В. И. Справочник конструктора-машиностроителя: В 3-х томах / В. И. Анурьев; под ред. И. Н. Жестковой. — 8-е изд., перераб. и доп. — М.: Машиностроение, 2001.
- Единая система конструкторской документации.

Желаем удачи в вашем нелегком труде.

# **ГЛ АВ А 1**

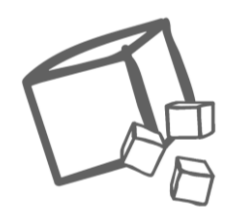

# **Эскизы**

Эскизы являются основой для создания трехмерных твердотельных моделей деталей. Поэтому создание любой детали в SolidWorks 2011, какой бы простой или сложной она ни была, начинается с рисования эскиза. Эскиз может быть двумерным или трехмерным. Обычно используется двумерный эскиз (плоский), примерно такой, как это делают люди на листе бумаги. В SolidWorks 2011 такие эскизы рисуются на плоскости. По умолчанию при создании новой детали дается три взаимно ортогональные плоскости, проходящие через начало координат. Далее можно добавлять любое количество плоскостей, имеющих необходимую ориентацию в пространстве. Но в некоторых случаях удобно использовать трехмерный эскиз, когда необходимо построить длинномерную деталь, например, трубу, меняющую свое направление в пространстве, или сварную конструкцию, состоящую из профилей определенного сечения.

В этой главе мы рассмотрим способы создания эскизов в SolidWorks 2011, двигаясь от простого к сложному. Но прежде познакомимся с основными принципами построения эскизов и интерфейсом программы SolidWorks 2011.

# **1.1. Основные принципы построения эскизов**

Все эскизы, как двумерные, так и трехмерные, строятся на трех взаимно ортогональных плоскостях **Спереди**, **Сверху** и **Сбоку** (рис. 1.1). Первоначальный выбор той или иной плоскости не имеет существенного значения. Обычно процесс рисования эскиза начинается с передней плоскости. Кроме того, можно создавать свои собственные плоскости (даже не ортогональные) и построение эскиза начинать с них.

В каждом эскизе имеется своя исходная точка, поэтому в детали обычно бывает несколько исходных точек. Когда открыт эскиз, нельзя отключать отображение его

исходной точки. Исходная точка  $\|\cdot\|$  отображается красным цветом в открытом

эскизе и помогает определить координаты точек эскиза. Рисование любого эскиза рекомендуется начинать с этой точки, тогда элементы эскиза автоматически осуще-

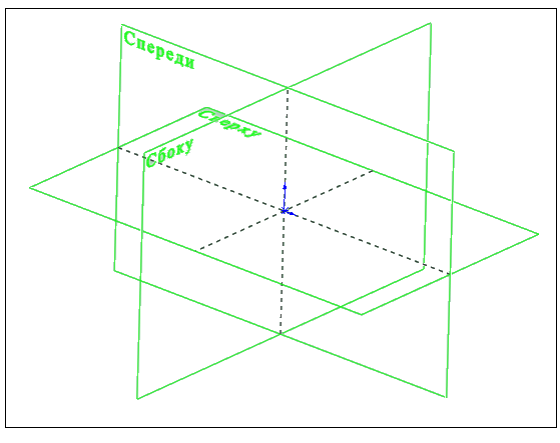

Рис. 1.1

ствляют привязку к ней и не требуется дополнительных взаимосвязей для полного определения эскизов.

Для ориентации плоскости эскиза в пространстве на экране в графической области

всегда присутствует значок триады

– Система координат. Система коор-

динат появляется в документах деталей и сборок, чтобы помочь ориентироваться в пространстве при просмотре моделей. Система координат служит только для справки. Ее нельзя выбрать или использовать в качестве точки формирования. Систему координат можно скрыть или указать для нее цвета. При вращении плоскости с эскизом триада также вращается и показывает текущее пространственное положение плоскости эскиза.

При построении эскиза необходимо следить, чтобы он имел замкнутый контур. SolidWorks 2011 допускает в одном эскизе наличие нескольких замкнутых контуров, при этом формируется многотельная деталь. В этом случае при вытягивании эскиза программа попросит указать расположение контура. Если контур не замкнут, то при вытягивании программа будет интерпретировать эскиз как тонкостенный элемент и попросит указать его толщину.

При создании эскизов можно вырезать или копировать и вставлять объекты эскиза, как из одного эскиза в другой, так и внутри одного эскиза.

В процессе рисования эскиза появляются линии формирования, которые работают вместе с указателями, привязками и взаимосвязями, чтобы графически отобразить, как объекты эскиза влияют друг на друга. Линии формирования — это пунктирные линии, которые появляются по мере создания эскиза. Когда указатель приближается к высвеченным меткам, например, средним точкам, линии формирования используются в качестве ориентира в зависимости от существующих объектов эскиза.

И наконец, двумерные эскизы можно создавать только на плоскостях или на существующих гранях детали, а трехмерные эскизы — в трехмерном пространстве. Далее мы на примерах рассмотрим перечисленные принципы построения эскизов, и тогда будет более понятно, о чем идет речь.

# **1.2. Интерфейс программы**

Для начала запустим программу SolidWorks 2011. Запуск программы осуществляется щелчком мыши по значку на рабочем столе или выбором команды **Пуск | Программы | SolidWorks 2011 | SolidWorks 2011**.

После запуска программы будут доступны два значка в левом верхнем углу экрана:

— открытие существующих файлов деталей, сборок или чертежей;

— создание новых файлов.

Воспользуемся вторым значком для создания нового файла, щелкнув по нему левой кнопкой мыши. Если у вас уже есть какие-либо файлы, созданные в SolidWorks 2011, воспользуйтесь первым значком. Если файлы созданы в предыдущих версиях SolidWorks, то SolidWorks 2011 их откроет, т. к. последующие версии программы читают файлы предыдущих версий.

В появившемся окне (рис. 1.2) во вкладке **Шаблоны** выберите шаблон **Деталь**, выделив соответствующий значок, и нажмите кнопку **OK**.

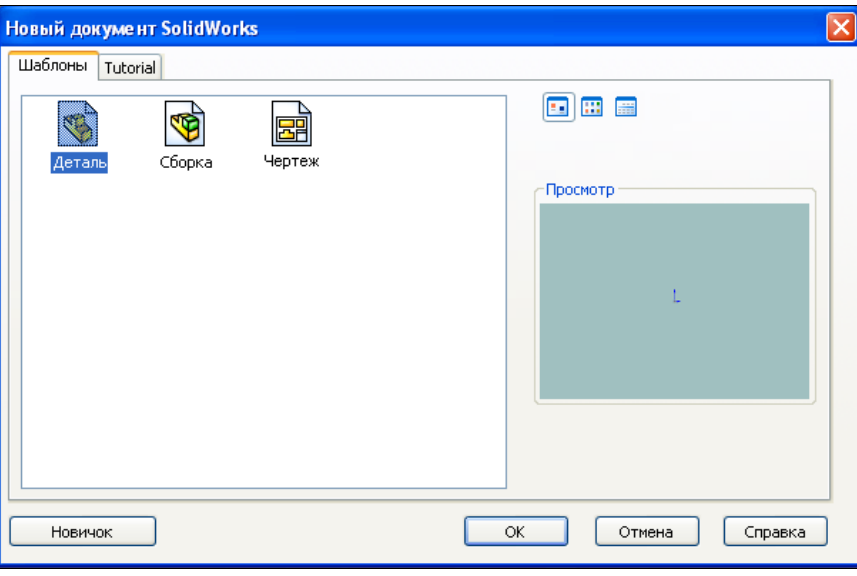

**Рис. 1.2**

Перед нами пользовательский интерфейс SolidWorks 2011 с открытой вкладкой **Эскизы** (рис. 1.3). Основные элементы интерфейса показаны на рис. 1.4. Программа написана для работы с Windows, поэтому все стандартные элементы интерфейса расположены на привычных местах. При создании новой детали в правом нижнем углу может появляться помощник **Справка: Быстрые советы**. Пощелкайте мышью по элементам списка **Что необходимо сделать?** — и программа укажет вам, какими кнопками лучше воспользоваться в том или ином случае. Если вы не

нуждаетесь в помощнике, то скройте его, нажав мышью на знак вопроса **?** в нижнем правом углу экрана. В верхней части интерфейса находится строка меню команд программы. Меню может быть скрыто значками часто используемых команд. Чтобы открыть меню, наведите указателем мыши на логотип программы **Sp Solid** Works | Например, в меню Файл сгруппированы такие команды, как **Новый**, **Открыть**, **Закрыть**, **Сохранить**, работающие с файлами. Меню **Правка** позволяет вырезать, копировать, вставлять и удалять элементы построения, а также отменять введенные команды. Меню **Вид** объединяет команды, задающие ориентацию модели и вида проектируемой детали или сборки. Меню **Вставка** предназначено для добавления различных элементов построения. Меню **Инструменты** позволяет настраивать интерфейс SolidWorks 2011, а также применять инструменты для измерения, определения и анализа характеристик моделей. Через меню **?** (**Справка**) можно получить доступ к обширной электронной справочной системе SolidWorks 2011, с помощью которой опытный пользователь быстро освежит в памяти подзабытые команды, а новичок узнает о функциональных возможностях программы.

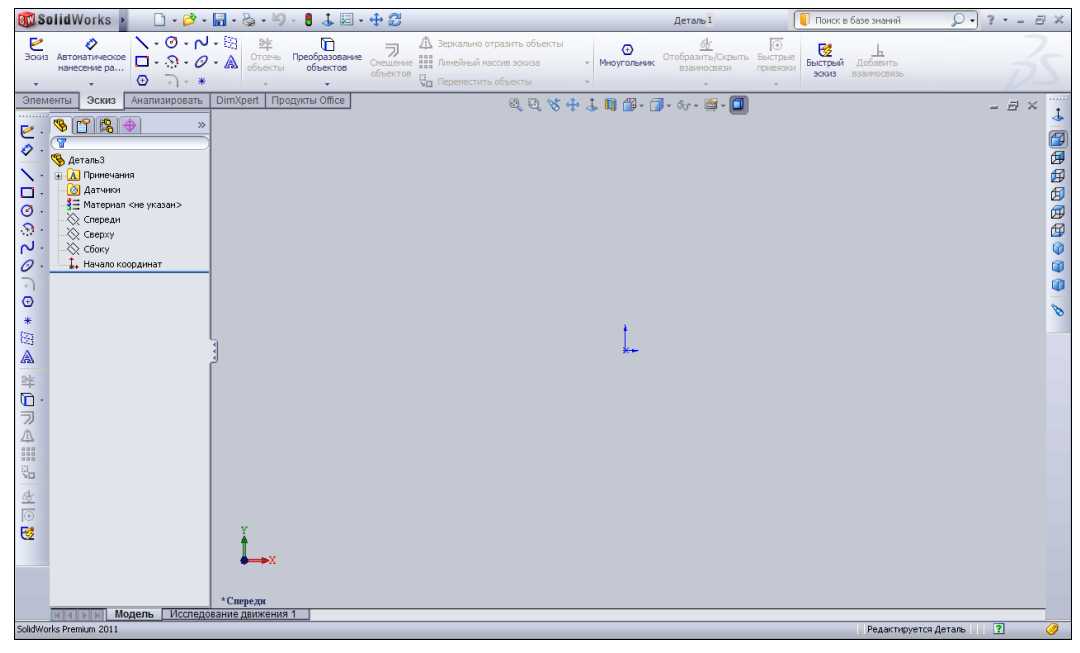

**Рис. 1.3**

В списке каждого меню имеется пункт **Настройка меню**, который позволяет настраивать вид списка. Например, выберите команду **Файл | Настройка меню**. Появится выпадающее меню, показанное на рис. 1.5. В этом меню синими флажками отмечены те пункты меню **Файл**, которые будут отображаться при его вызове. Снимая и устанавливая эти флажки, вы настраиваете интерфейс под себя.

Чуть ниже строки меню располагаются значки, которые предназначены для быстрого вызова команд, т. е. они дублируют команды, расположенные в меню.

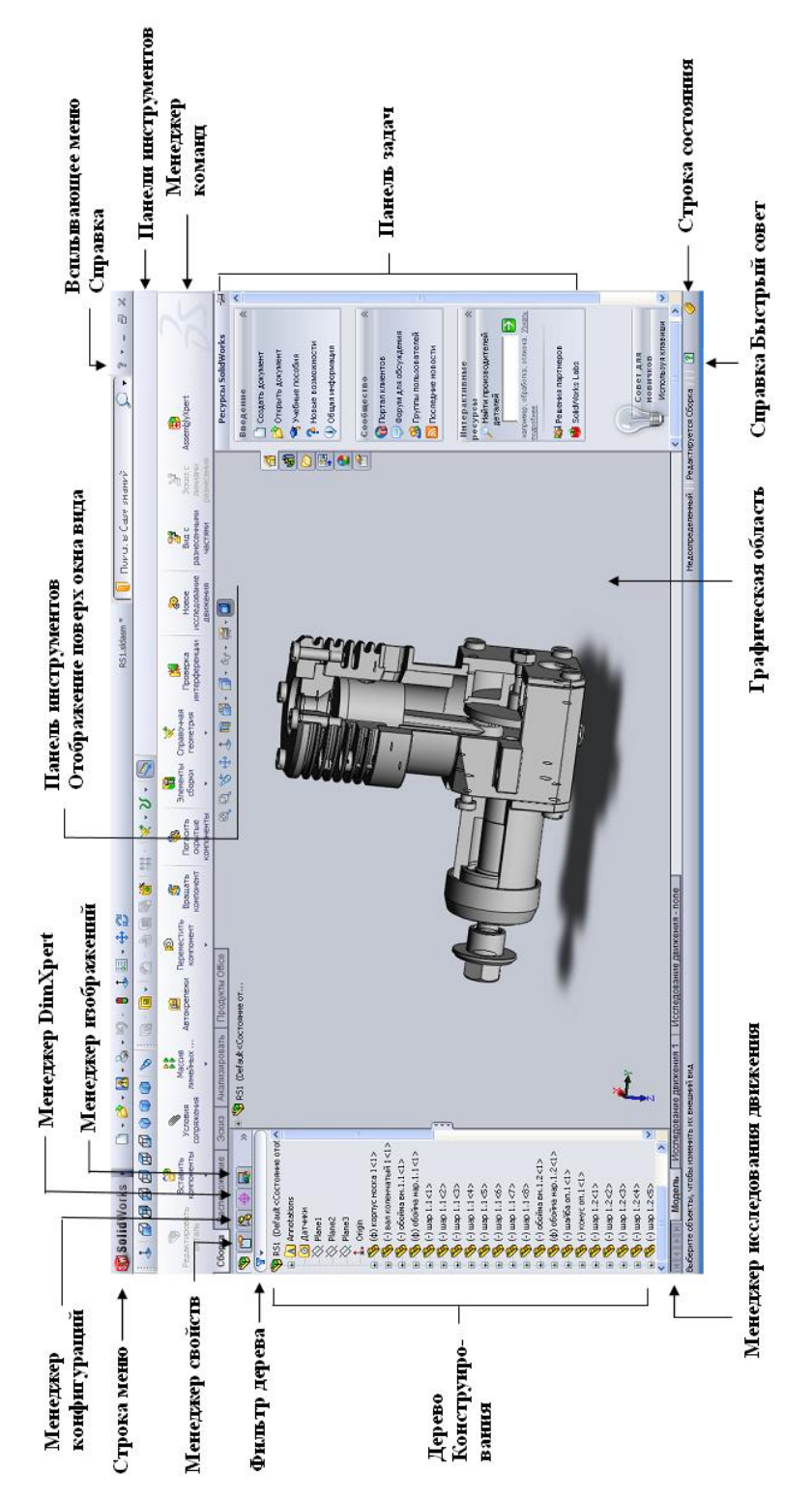

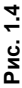

**Рис. 1.5**

В общем случае практически каждая команда SolidWorks 2011 может быть вызвана двумя или даже тремя способами:

- из строки меню;
- с помощью команд в соответствующей панели инструментов;
- посредством Менеджера команд;
- комбинацией горячих клавиш;
- с помощью выпадающего меню правой кнопки мыши.

В данной книге мы покажем вам, как выполнить ту или иную команду одним способом. В процессе освоения программы вы постепенно найдете другие способы и определите для себя, каким из них в каждый конкретный момент вам удобнее будет пользоваться.

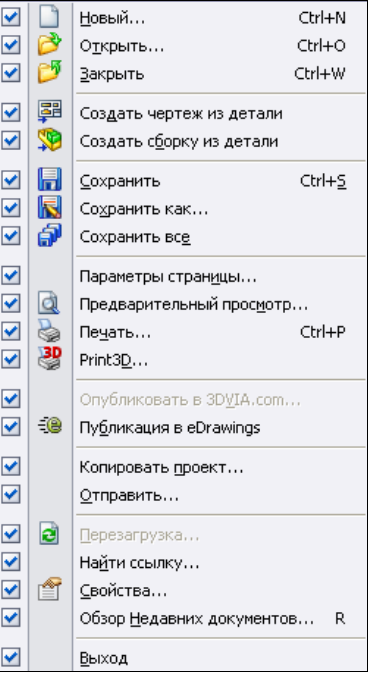

Все значки собраны в инструментальные панели, которые, в свою очередь, также можно настраивать — отключать, переставлять на экране и т. д. Кроме того, каждую инструментальную панель можно оперативно переместить на экране простым перетаскиванием мыши, захватывая курсором заголовок панели. При этом курсор мыши приобретает вид  $\bigoplus$ .

Для того чтобы добавить или удалить инструментальные панели, необходимо в меню **Инструменты | Настройка** на вкладке **Панель инструментов** установить или убрать соответствующие флажки (рис. 1.6).

Если перейти на вкладку **Команды**, можно добавить или убрать отдельные значки на панель инструментов. Все значки разбиты по категориям для удобства их систематизации и выбора (рис. 1.7). При наведении указателя мыши на значок команды появляется всплывающая подсказка о назначении этой команды. Если команда имеет предопределенную комбинацию горячих клавиш, то эта комбинация также будет указана. Например, для команды создания нового файла служит комбинация горячих клавиш <Ctrl>+<N> (рис. 1.7).

Чтобы добавить значок на панель инструментов, необходимо найти его в соответствующей категории (для новичков дано пояснение команды в разделе **Описание**), а затем, наведя указатель мыши на значок, нажать левую кнопку и, удерживая ее, перетащить в удобное место на панели инструментов и отпустить кнопку. Добавленный значок отобразится на экране в панели инструментов.

Чтобы удалить значок, необходимо "схватить" его мышью в инструментальной панели окна программы и перетащить в окно настроек. После того как кнопка мыши будет отпущена, значок исчезнет с экрана.

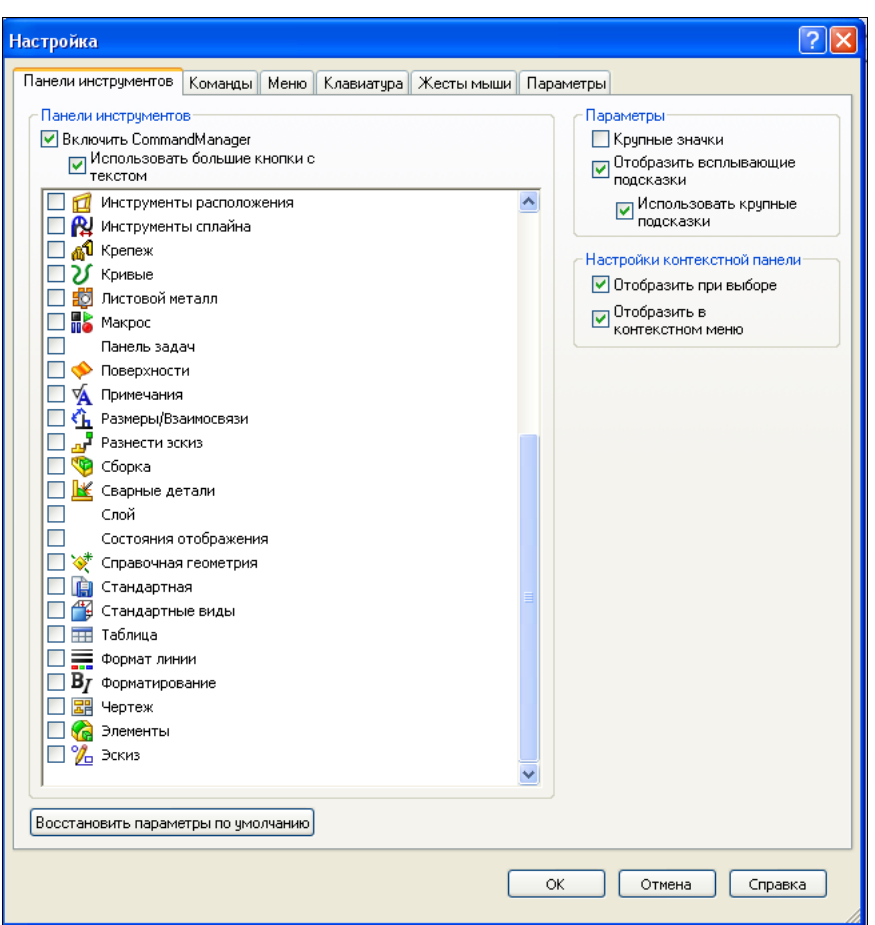

**Рис. 1.6**

После всех манипуляций со значками нажмите кнопку **OK** в окне **Настройка**.

По умолчанию в левой части экрана расположено **Дерево Конструирования**  (рис. 1.8), в котором будут отображаться все наши построения. Мы только собираемся начать создавать модель, поэтому Дерево Конструирования пусто: имеются только исходные плоскости **Спереди**, **Сверху** и **Сбоку**, на которых можно начинать построение эскизов, и точка **Начало координат** в месте пересечения стандартных плоскостей. Эти плоскости расположены друг к другу ортогонально, позволяя эффективно строить трехмерную модель, используя все три направления одновременно. Остальные объекты Дерева Конструирования к эскизам не относятся, и мы их рассмотрим позже.

Инструментальная панель **Элементы**, служащая для создания твердотельной модели, по умолчанию находится в верхней части экрана. В данный момент в ней дос-

тупны только две команды:  $\|\cdot\|_2 - B$ **ытянутая бобышка/основание** и **Повернутая бобышка/основание**, т. к. только эти команды могут создать новый эскиз.

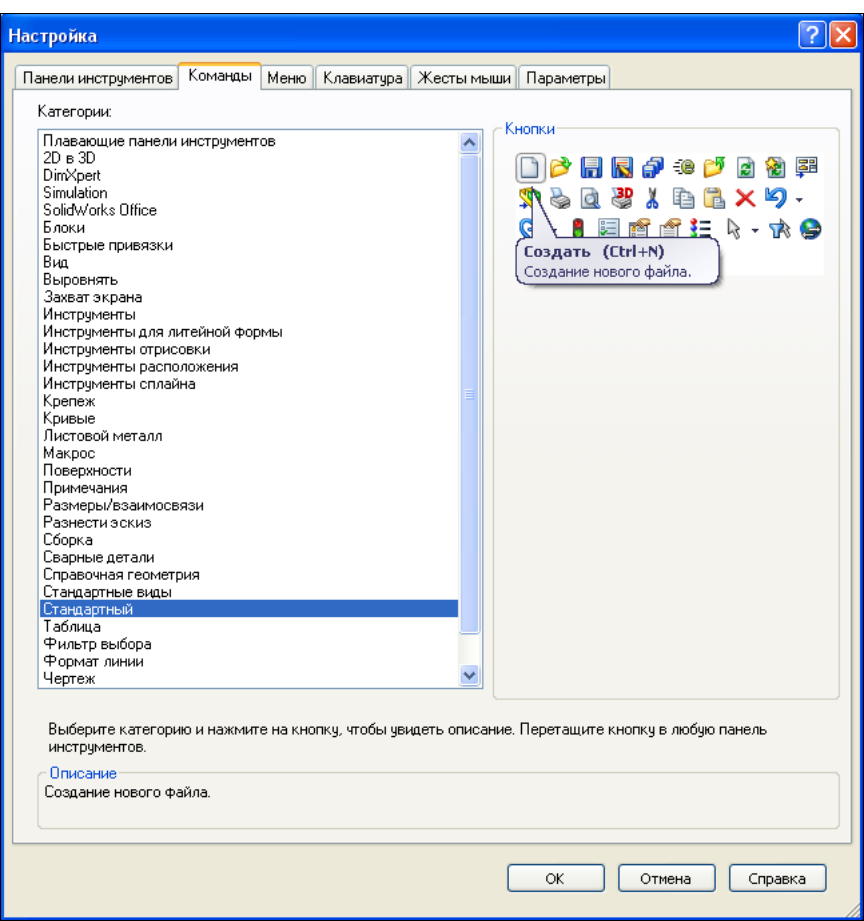

**Рис. 1.7**

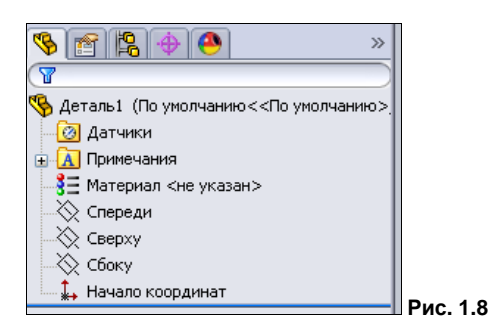

Чтобы отобразить команды рисования эскиза, щелкните левой кнопкой мыши на вкладке Менеджера команд  $\overline{\phantom{a}}$  эскиз . Можно также вызвать панель инструментов **Эскиз** на экран, пройдя путь **Вид | Панель инструментов | Эскиз**. Появившуюся панель инструментов можно транспортировать мышью в любое удобное для вас место экрана. Инструментальная панель **Эскиз** включает в себя основные команды создания эскизов, значки которых описаны в табл. 1.1.

#### *Эскизы 25*

## *Таблица 1.1*

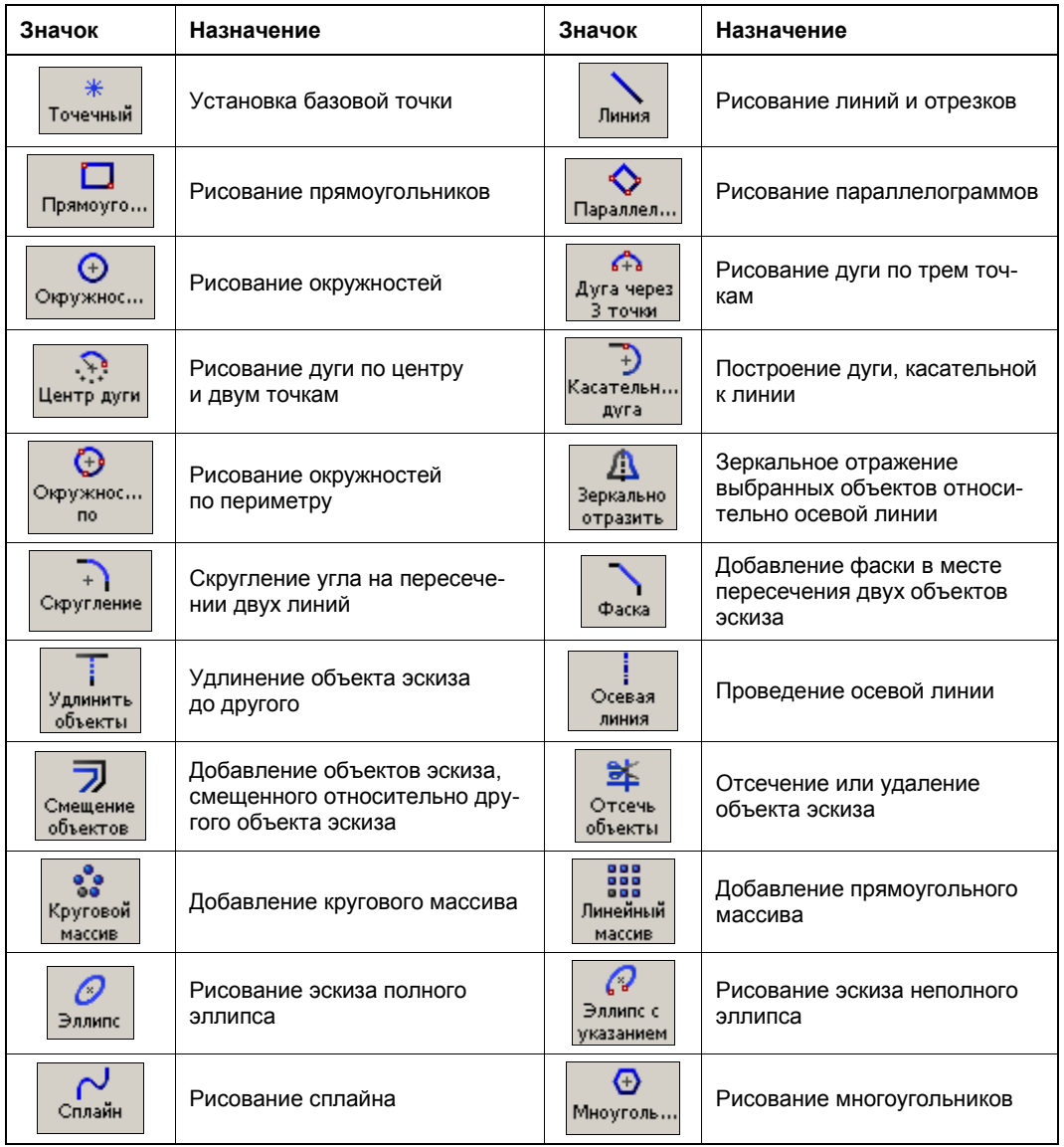

#### *ПРИМЕЧАНИЕ*

Если экран монитора имеет невысокое разрешение, то часть значков инструментальной панели может оказаться за кадром. В этом случае, чтобы добраться до значка, оказавшегося вне поля видимости, нажмите кнопку  $\triangleright$ . Откроется дополнительное меню с отсутствующими значками.

В инструментальных панелях недоступные в данный момент команды имеют бледно-серый цвет. Такой способ организации позволяет избежать чрезмерной перегруженности интерфейса.

Для того чтобы перейти в режим рисования эскиза, щелкните левой кнопкой мыши в Дереве Конструирования на плоскости **Спереди**, **Сверху** или **Сбоку** и затем на

кнопке  $\leq -$ Эскиз.

### *ПРИМЕЧАНИЕ*

После нажатия кнопки **Эскиз** нужно выбрать плоскость, на которой вы собираетесь создавать эскиз. Укажите одну из плоскостей в Дереве Конструирования или в графической области построений.

При входе в режим рисования эскиза на экране появляется координатная сетка. Сетку также можно настраивать по своему вкусу. Для этого выберите команду **Ин-**

**струменты** | Параметры или просто нажмите кнопку  $\|\mathbf{x}\|$  — Настройка, затем перейдите на вкладку **Свойства документа** и выберите пункт **Масштабная сетка/Привязать**. Появится поле **Масштабная сетка** (рис. 1.9), в котором можно настроить шаг сетки, интервал привязки или вообще ее убрать. После всех манипуляций с установкой и удалением флажков не забудьте нажать кнопку **OK**.

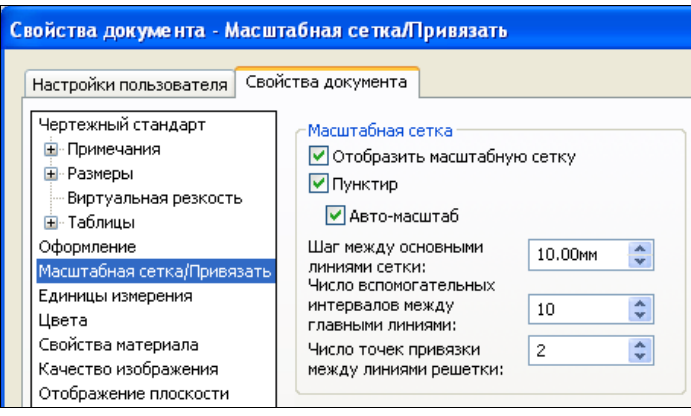

**Рис. 1.9**

Если необходимо устанавливать привязки элементов эскиза к координатной сетке или другим элементам, выберите команду **Инструменты | Параметры** на вкладке **Настройки пользователя** в пункте **Взаимосвязи /привязки** (рис. 1.10).

#### *ПРИМЕЧАНИЕ*

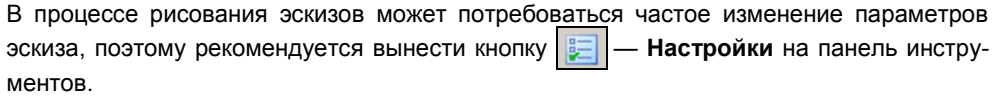

В центре экрана значком  $\left| \downarrow \right|$  отображено начало координат. В этой точке пересе-

каются исходные плоскости **Спереди**, **Сверху** и **Сбоку**. Рисовать эскиз рекомендуется начинать с этой точки, тогда элементы эскиза автоматически привязываются к ней. Если же контур эскиза не будет проходить через начало координат, придется

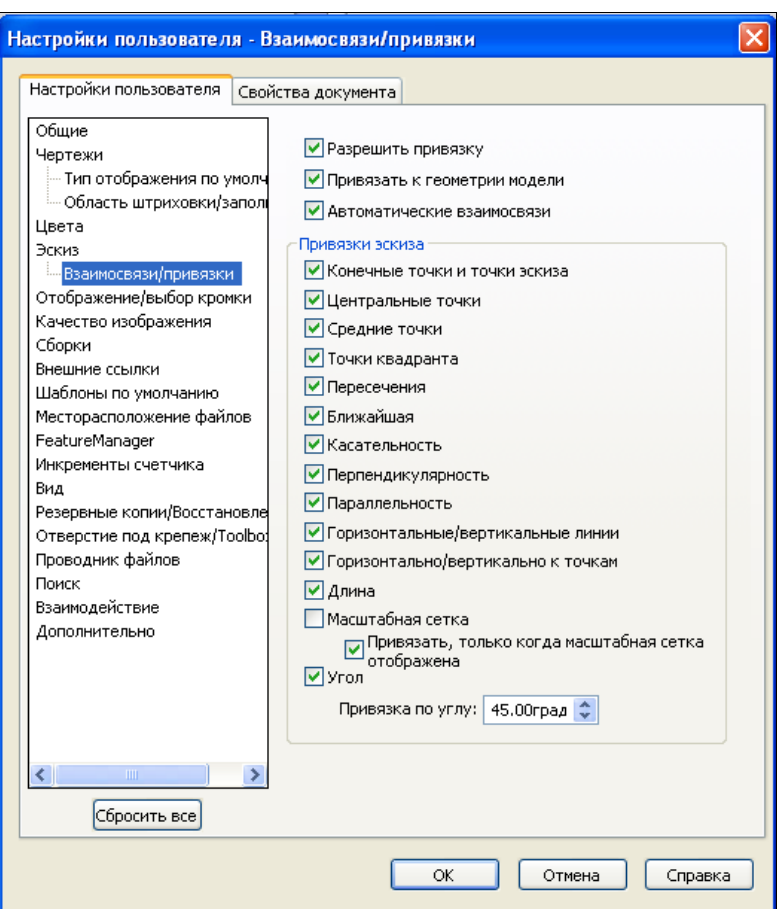

**Рис. 1.10**

задавать дополнительные размеры с целью определения положения эскиза относительно этой точки.

В нижней левой части области рисования эскиза располагается *триада эскиза* , которая указывает расположение плоскости построения в трехмерном пространстве. Поскольку SolidWorks 2011 является программой трехмерного моделирования, все плоские эскизы вы рисуете в трехмерном пространстве. В этом легко убедиться, если вы нажмете в области рисования колесо мыши и, не отпуская, под-

вигаете ею. Плоскость рисования начнет вращаться в пространстве. Этого же результата можно добиться, если вызвать команду  $\left|\mathcal{E}\right|$  **Вращать вид** в панели инструментов **Вид**. При этом курсор приобретает соответствующий команде вид. Плоскость изменит свое положение. Тем не менее, эскиз рисовать можно и на повернутой плоскости. Чтобы вернуть плоскость рисования в исходное состояние, нажмите кнопку — **Предыдущий вид** в панели инструментов **Вид**. Или просто нажмите кнопку  $\|\mathbf{I}\|$  — Перпендикулярно в той же панели инструментов. Плос-

кость построений должна вернуться в исходное состояние и совпасть с плоскостью экрана.

В нижней части экрана располагается статусная строка, в которой указываются текущие координаты курсора и режимные параметры модели.

Теперь подошло время рисования эскиза. Начнем с простого.

# **1.3. Простые эскизы**

Простые эскизы, как правило, состоят из примитивов: отрезков, окружностей, дуг и т. п., соединенных в замкнутый контур. Кроме того, SolidWorks 2011 позволяет создавать детали из нескольких замкнутых контуров, а также тонкостенные детали из незамкнутых контуров. Более сложные эскизы предусматривают использование дополнительных возможностей, которые при правильном применении ускоряют процесс проектирования. Но целесообразность применения тех или иных возможностей эскизного инструментария, в конечном счете, будет определяться опытом работы в SolidWorks 2011.

## **1.3.1. Создание простого эскиза**

Рассмотрим создание простого эскиза на примере детали Кронштейн. Как уже было показано, сразу после создания файла детали можно включить режим построения эскизов, выбрав плоскость и нажав кнопку — **Эскиз** панели инструментов **Эскиз**. Окно, в котором производятся построения, по умолчанию покрыто сеткой. Если сетки нет, ее можно отобразить, выбрав команду **Инструменты | Параметры**  и на вкладке **Свойства документа** в разделе **Масштабная сетка** установив флажок **Отобразить масштабную сетку**. Для оперативного включения и выключения масштабной сетки рекомендуется вынести значок — **Масштабная сетка/Привязать** на панель инструментов **Эскиз**. Здесь также можно задать желаемые параметры сетки и установить привязку элементов эскиза к масштабной сетке. После установки всех параметров нажмите кнопку **OK** и вернитесь в режим рисования эскиза. Параметры масштабной сетки можно вызывать в любой момент редактирования эскиза. Масштаб сетки можно также изменять вращением колеса мыши. Сетка дает пользователю визуальное представление о размерах и углах.

## **Построение горизонтальной линии**

Щелкнув мышью значок, выберите команду рисования линии — **Линия** инструментальной панели Эскиз. Слева в Менеджере свойств **Велия в Пере**возникает окно **Вставить линию** (рис. 1.11). При этом Дерево Конструирования перемещается в область построений. Такое перемещение Дерева Конструирования позволяет осуществлять непрерывный контроль за процессом проектирования даже в том случае,

если появляются диалоговые окна Менеджера свойств при выполнении команд. Во

вкладке **Ориентация** можно задать положение предполагаемой линии, если известно, что она должна быть строго горизонтальна, вертикальна или располагаться под какимто определенным углом. Для нашего случая оставим активной позицию **Как нарисовано**.

Переместите курсор в область рисования. При этом он приобретает вид карандаша с линией  $\sum$ . Подведите курсор к началу координат, где планируется расположить начальную точку линии. Рядом должен возникнуть символ привязки **.** Нажмите левую кнопку мыши и, удерживая ее, начинайте перемещать курсор к конечной точке линии. Обратите внимание на динамическую линию, которую программа проводит к курсору от указанной ранее точки. Как только курсор достигнет конечной точки отрезка, отпустите клавишу мыши. Не старайтесь выдерживать линии строго вертикально или горизонтально, далее мы увидим, как этого добиться без каких-либо затруднений.

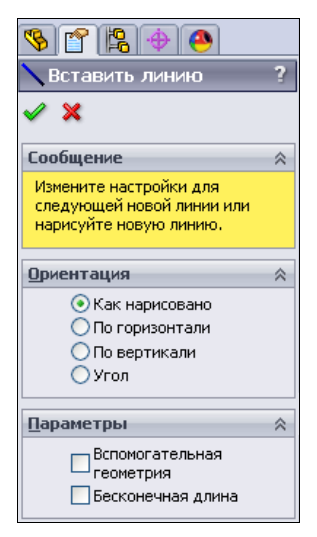

**Рис. 1.11**

Итак, нарисуйте горизонтальный отрезок длиной около 100 мм. При проведении отрезка текущая длина отображается рядом с курсором (рис. 1.12).

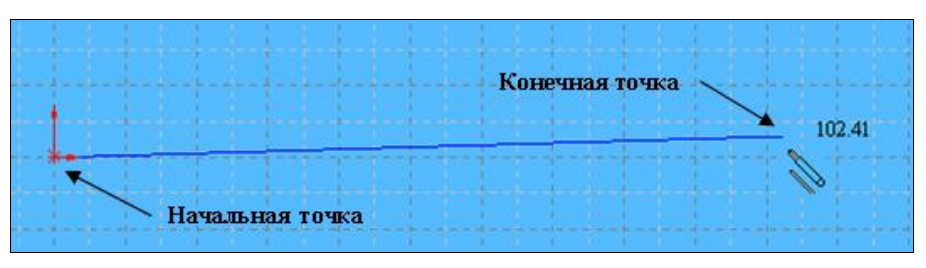

**Рис. 1.12**

При рисовании эскизов особой точности соблюдать не нужно: длина может несколько отличаться от 100 мм, а линия быть не строго горизонтальной (как, например, показано на рис. 1.12). Однако если нарисовать отрезок слишком длинным или слишком коротким, то, скорее всего, эскиз может принять неправильную форму при простановке размеров, и тогда потребуется дополнительная корректировка его элементов.

Если при построении произошла ошибка, то следует нажать кнопку — **Отменить ввод** на инструментальной панели **Стандартная**, а затем повторно вызвать

команду — **Линия** из инструментальной панели **Эскиз**. Отметить ввод можно или выбрав команду **Правка | Отменить ввод | Линия**, или просто нажав комбинацию клавиш <Ctrl>+<Z>.

## **Использование жестов мыши**

Начиная с SolidWorks 2010, в программе появилась новая возможность быстрого вызова команд — с помощью жестов мыши. Для этого нажмите правую кнопку мыши в области построений и слегка подвиньте мышь в любом направлении. При этом появится сегментированное кольцо, показанное на рис. 1.13.

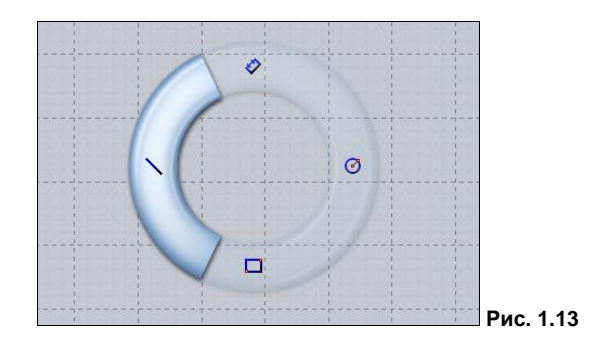

Каждый сегмент кольца (а их может быть 4 или 8) отвечает за выполнение определенной команды. Например, за вызов команды отрисовки линий отвечает левый сегмент. Не отпуская правую кнопку мыши, переведите курсор на этот сегмент произойдет вызов соответствующей команды.

Для настройки жестов мыши пройдите путь **Инструменты | Настройка**. В диалоговом окне **Настройка** перейдите на вкладку **Жесты мыши** (рис. 1.14). В этом окне можно выключить использование жестов, сняв флажок **Включить жесты мыши**, а также выбрать количество сегментов в кольце, установив переключатель в положение **4 жеста** или **8 жестов**.

Для настройки жеста выберите настраиваемую команду, найдя ее в столбце **Команда**. Если известно имя команды, то можно воспользоваться полем **Поиск**. После выбора команды щелкните поле того столбца (**Деталь**, **Сборка**, **Чертеж** или **Эскиз**), для которого происходит настраивание жеста мыши. Далее щелкните по значку  $\blacktriangleright$  — откроется меню, в котором можно выбрать направление движения мыши (рис. 1.15). После настройки всех жестов нажмите кнопку **OK** в диалоговом окне **Настройка**.

## **Построение вертикальной линии**

Если команда построения линий все еще активна, можно сразу же добавить в эскиз второй отрезок. Подведите курсор к концу отрезка, от которого вы хотите продолжить эскиз. Появление двух концентрических окружностей на желтом фоне <sup>•</sup> рядом с курсором свидетельствует о захвате конца отрезка, в результате чего отрезки будут соединены. Если провести второй отрезок до появления этого значка, то первый отрезок не соединится со вторым, и эскиз не будет замкнутым. Строим вертикальный отрезок длиной 20 мм. Во время построения могут появляться ортогональные пунктирные линии формирования. Эти линии позволяют ориентироваться при построении эскизов.